# <span id="page-0-0"></span>Guide to Rave Alert Site – Account Management

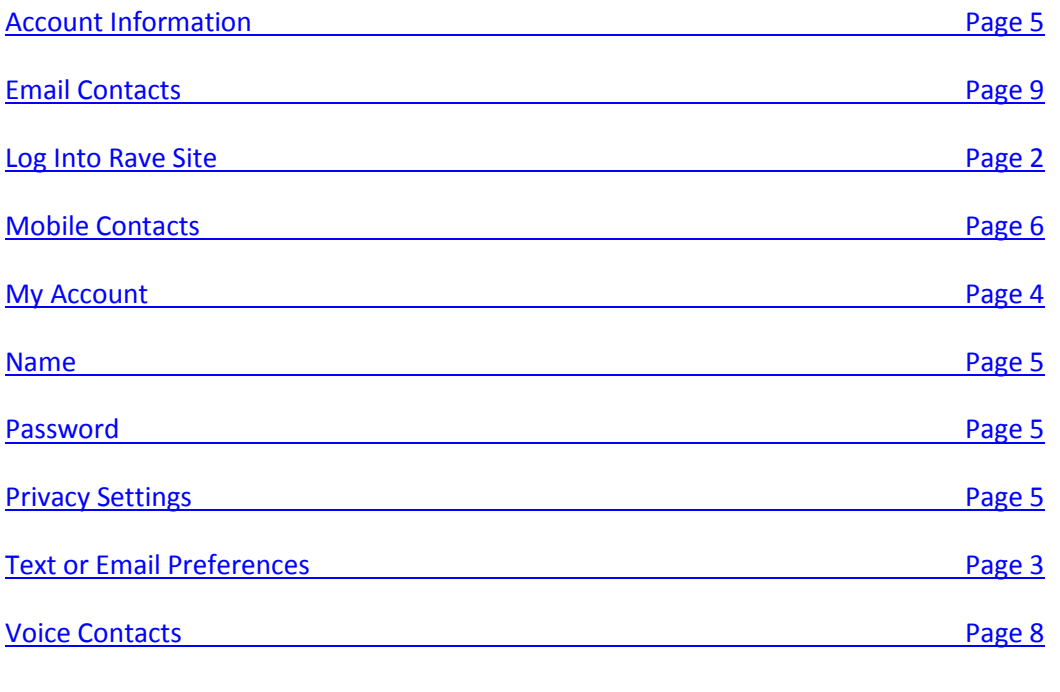

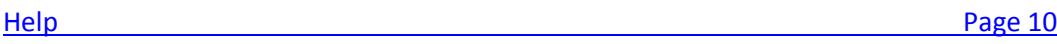

#### <span id="page-1-0"></span>**Login to Rave Site [\(Home\)](#page-0-0)**

Go to: [https://www.getrave.com/login/aims.](https://www.getrave.com/login/aims)

At this site, users will login with their Aims email address and the password supplied to them by Rave in their Welcome email.

If users cannot recall their password, guide them to the **'Forgot username or password'** link.

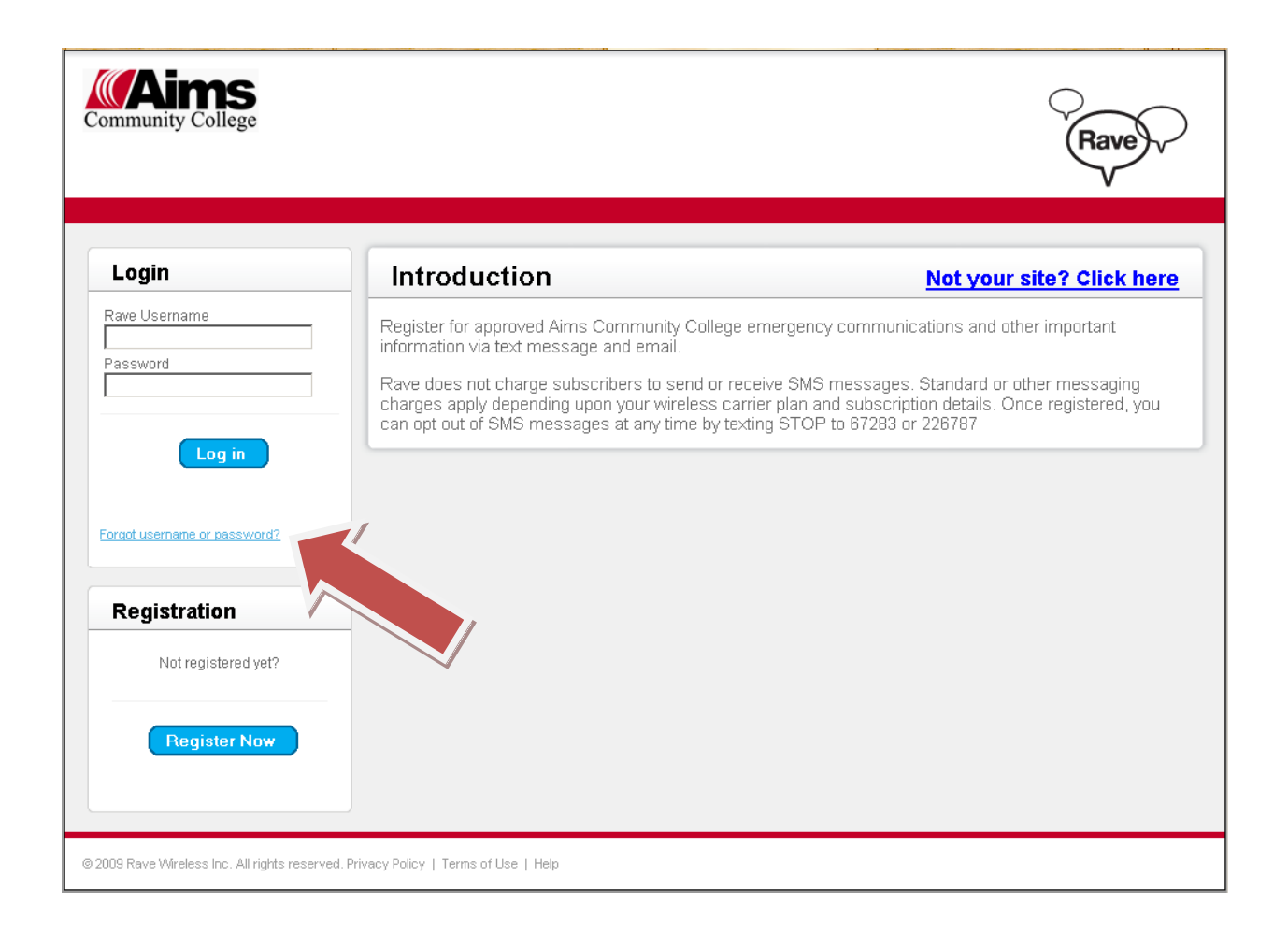

#### <span id="page-2-1"></span>**Manage Text or Email Preferences [\(Home\)](#page-0-0)**

On the 'Groups' tab, the user may use this screen to opt out of text alerts OR email alerts, but NOT BOTH. They must be enrolled in at least one alerting method. However, they are able to delete personal email addresses by going to "My Account".

Click 'Update' to save changes.

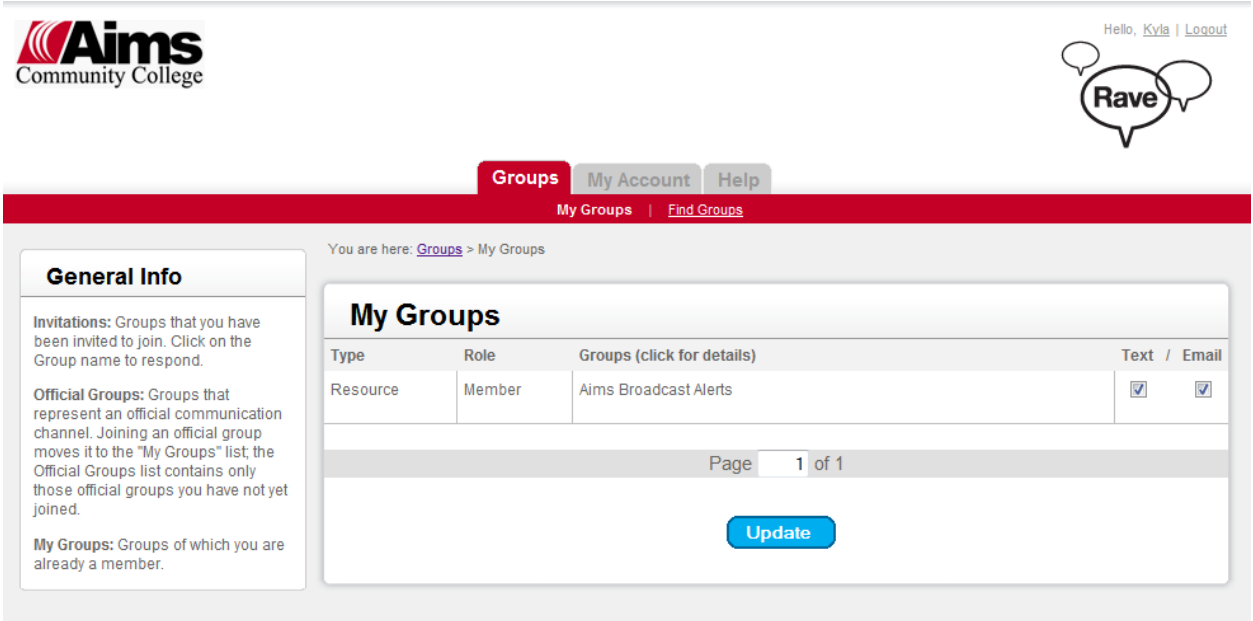

(If the user tries to opt out of both methods, they will receive the following error.)

<span id="page-2-0"></span>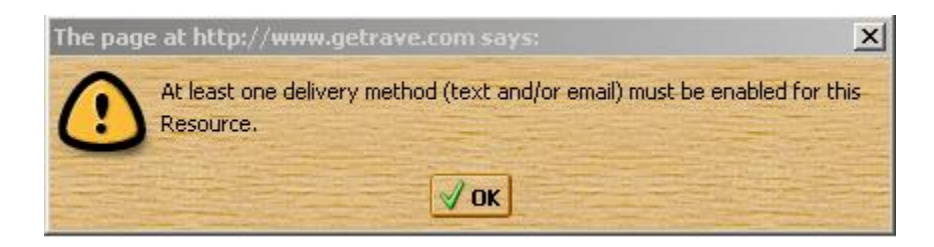

### **My Account [\(Home\)](#page-0-0)**

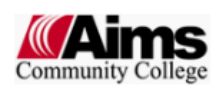

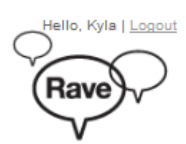

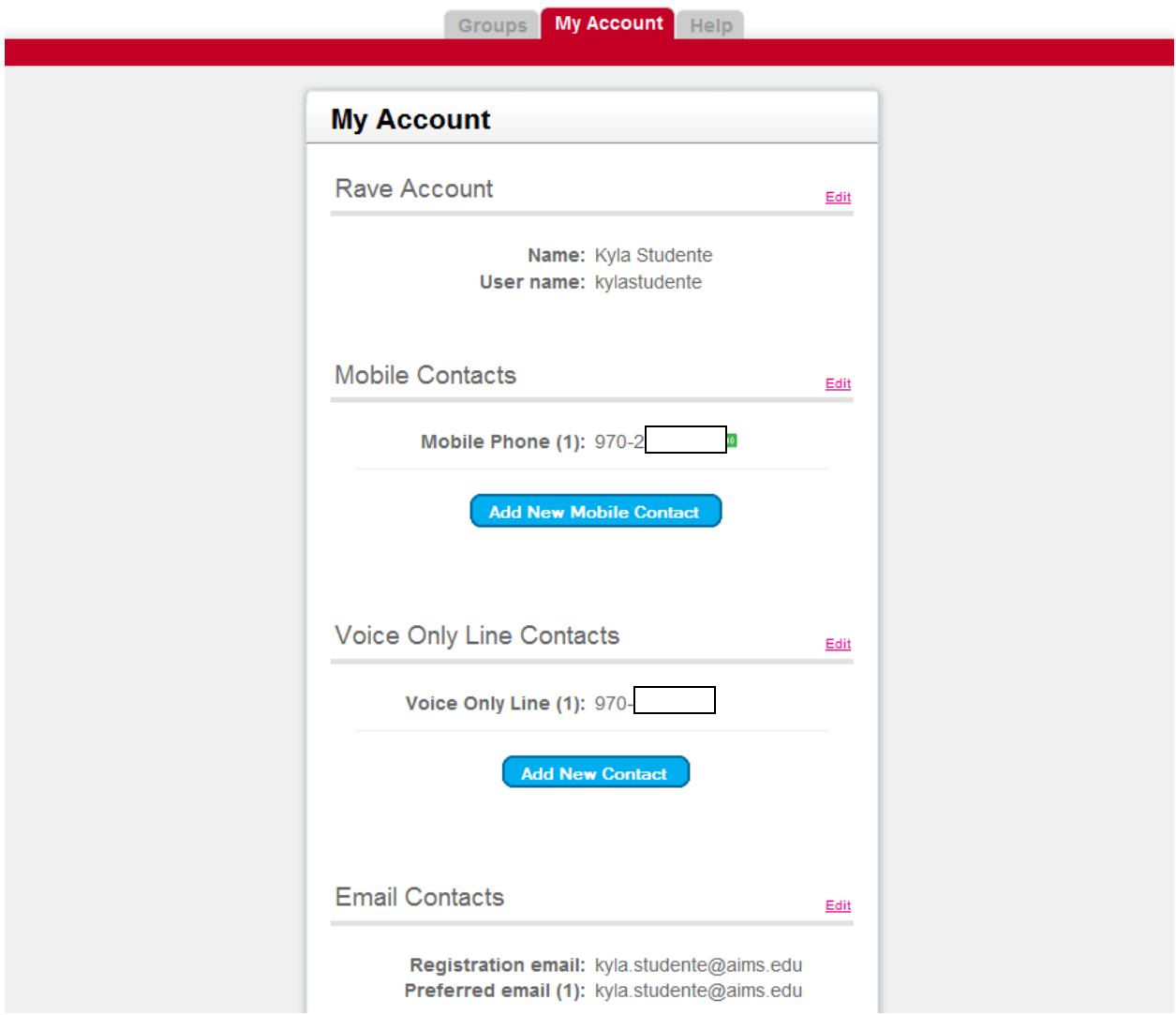

### **Manage Account Information <b>Home**)

*My Account > Edit Rave Account* 

<span id="page-4-1"></span><span id="page-4-0"></span>On this screen, users may change:

- Name
- Password
- Profile Privacy

<span id="page-4-2"></span>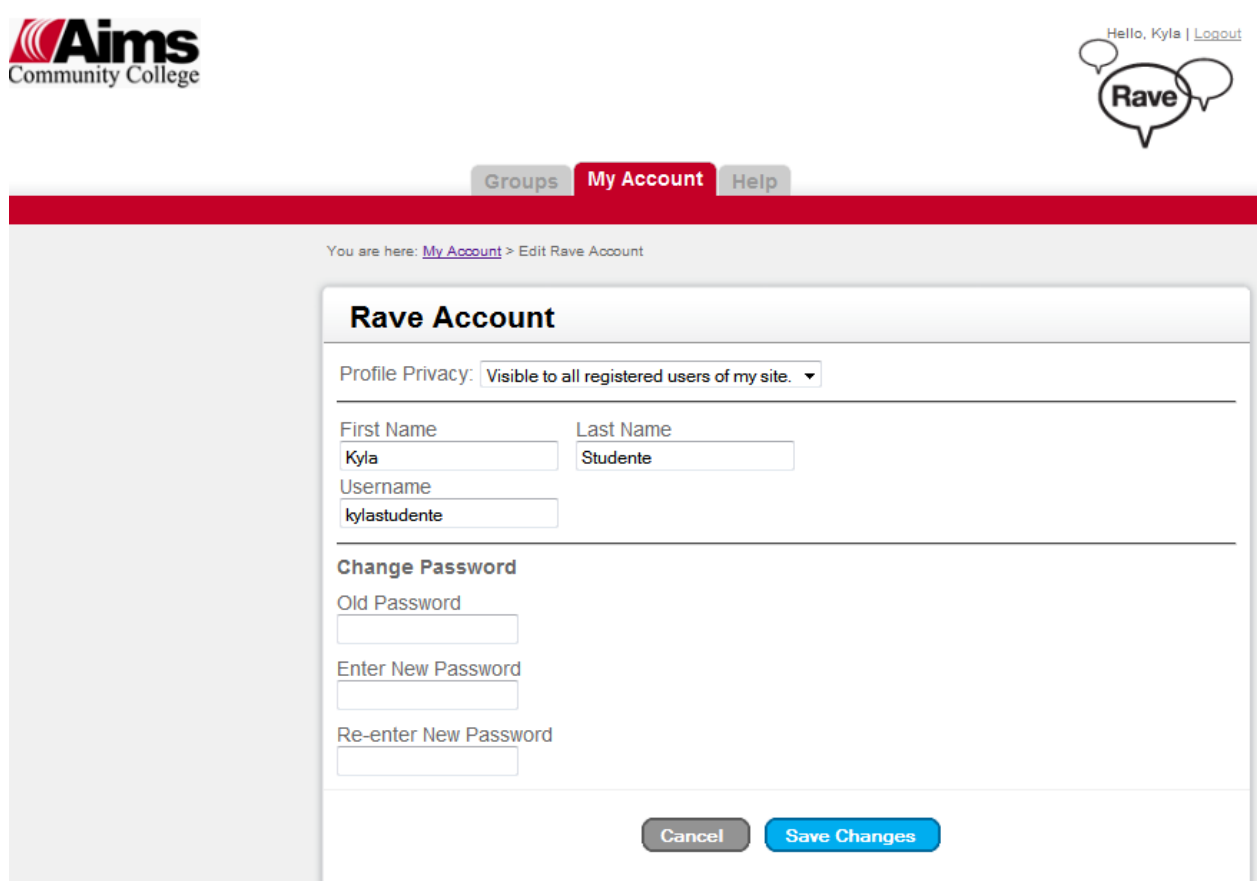

#### <span id="page-5-0"></span>**Manage Mobile Contacts [\(Home\)](#page-0-0)**

*My Account > Mobile Contacts* 

Users may add mobile phones or edit existing mobile contacts on this screen. They will be required to confirm their carrier. This is to ensure the user receives text messages.

First, choose to edit or add a new contact:

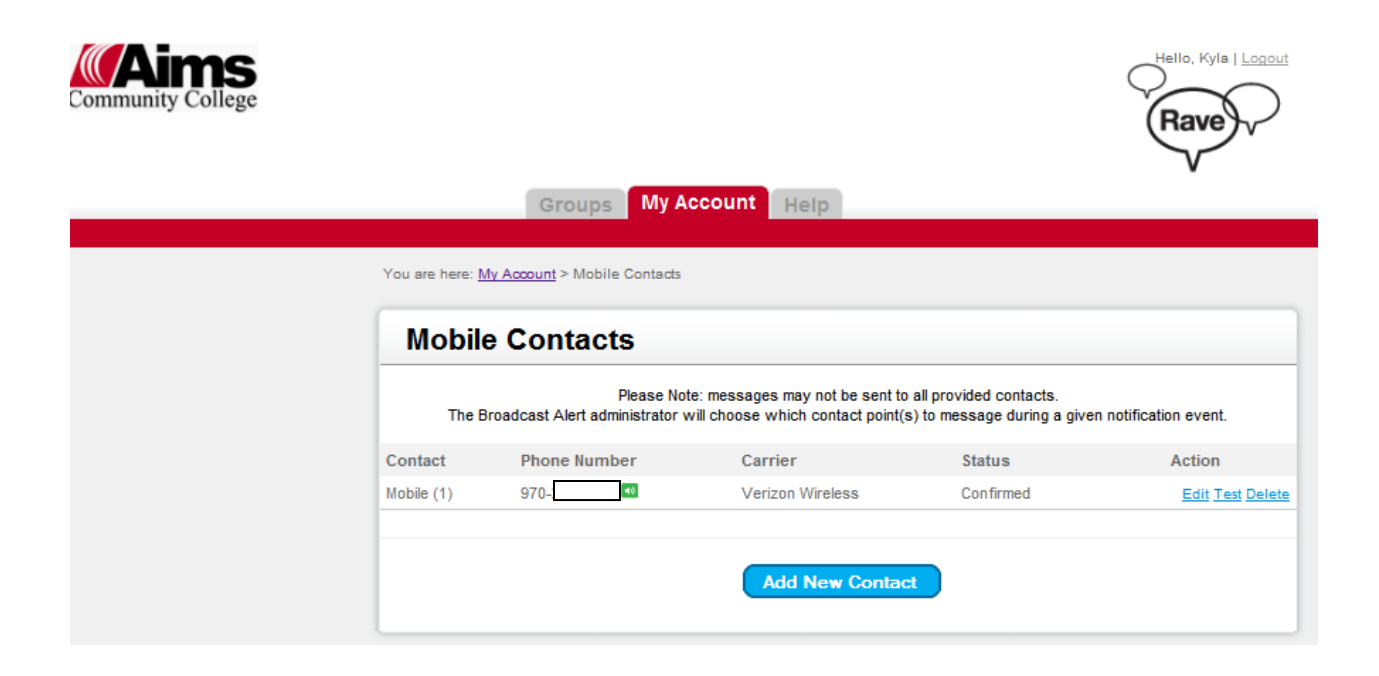

#### **Manage Mobile Contacts, continued… [\(Home\)](#page-0-0)**

*My Account > Mobile Contacts > Add Contact* 

The user enters their mobile number and then verifies the mobile carrier. This ensures proper delivery of text messages.

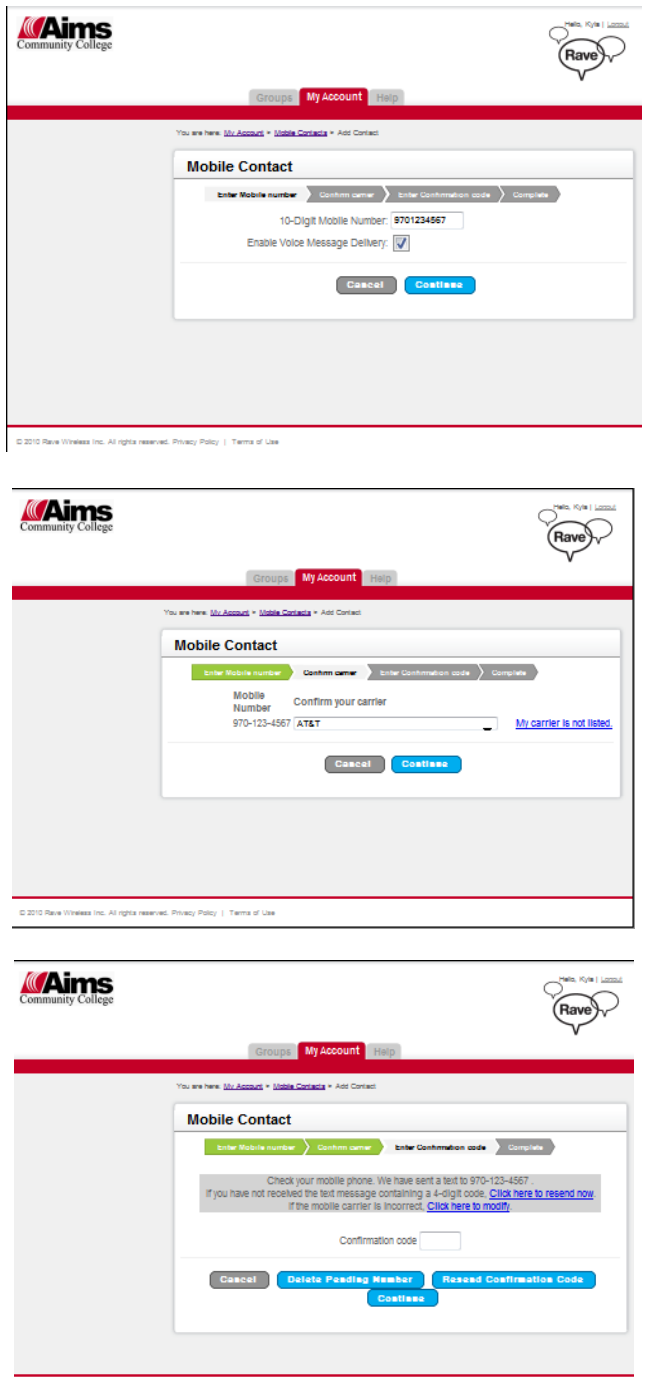

C 2010 Rave Windess Inc. All rights reserved. Privacy Policy | Terms of Use

#### <span id="page-7-0"></span>**Manage Voice Contacts [\(Home\)](#page-0-0)**

*My Account > Voice Only Line Contacts* 

Users may edit, add or delete voice contacts on this screen.

A 'Voice Only' line is one dedicated to receive only voice alerts from Aims. An example of this is a home phone that is a land line.

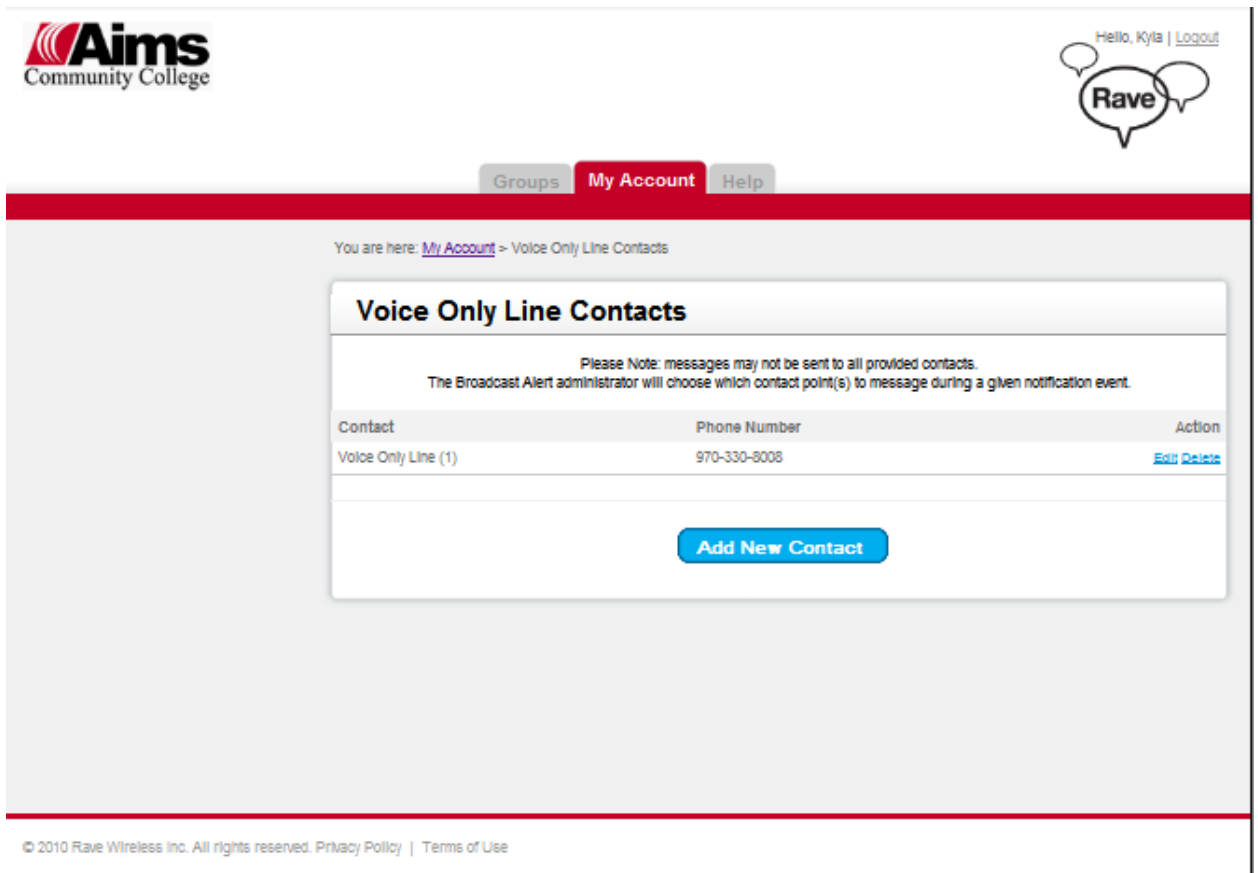

@ 2010 Rave Wireless Inc. All rights reserved. Privacy Policy | Terms of Use

#### <span id="page-8-0"></span>**Manage Email Contacts [\(Home\)](#page-0-0)**

*My Account > Email Contacts > Add Contact* 

Users may edit, add or delete email contacts on this screen. They will be unable to delete their Aims email address.

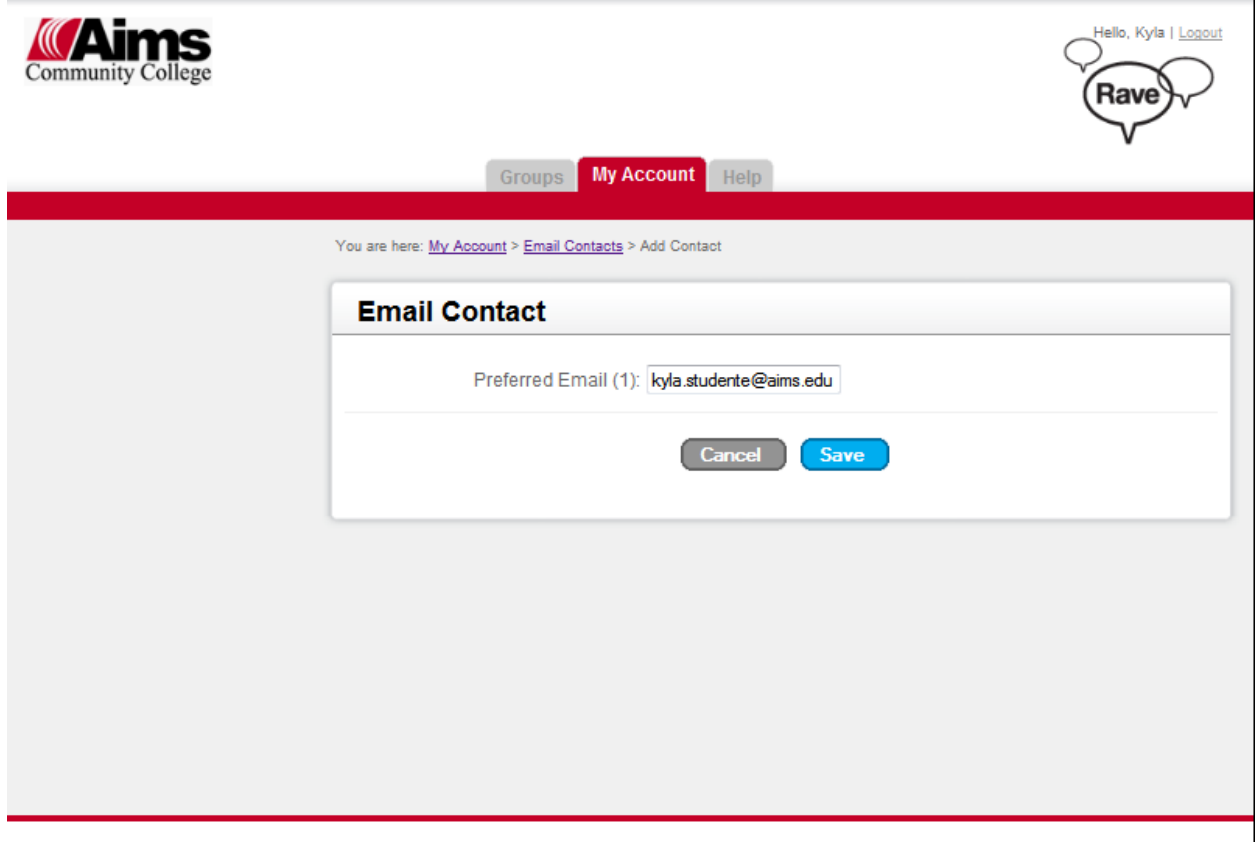

@ 2010 Rave Wireless Inc. All rights reserved. Privacy Policy | Terms of Use

## <span id="page-9-0"></span>**Help With Rave Account [\(Home\)](#page-0-0)**

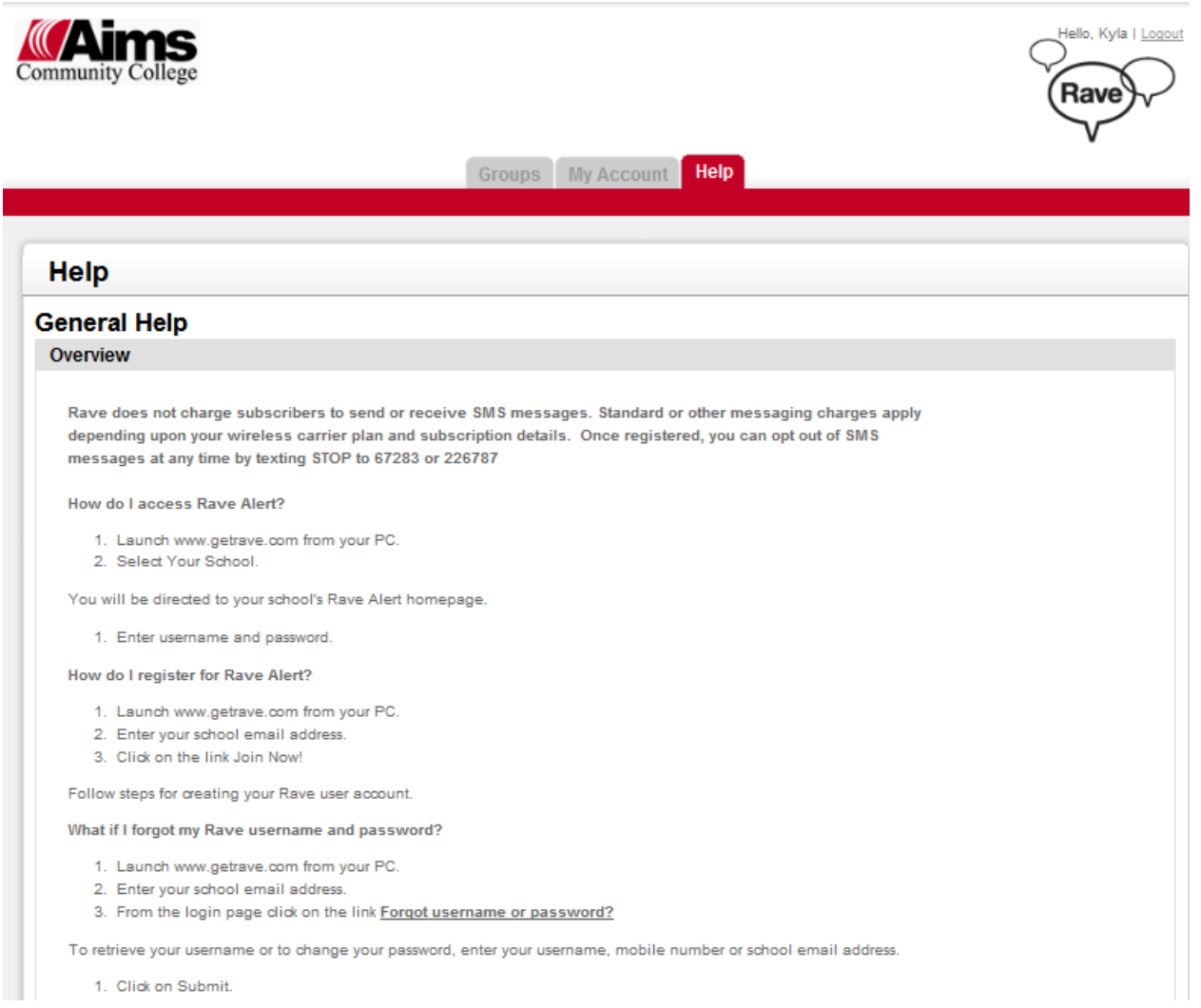

1. Click on Submit.